Rev. 2, 19 June 2020

# Getting Started with MCUXpresso SDK for EVKB-IMXRT1050

### 1 Overview

The MCUXpresso Software Development Kit (SDK) provides comprehensive software support for Kinetis and LPC Microcontrollers. The MCUXpresso SDK includes a flexible set of peripheral drivers designed to speed up and simplify development of embedded applications. Along with the peripheral drivers, the MCUXpresso SDK provides an extensive and rich set of example applications covering everything from basic peripheral use case examples to full demo applications. The MCUXpresso SDK contains FreeRTOS and various other middleware to support rapid development.

For supported toolchain versions, see *MCUXpresso SDK Release Notes for EVKB-IMXRT1050* (document MCUXSDKMIMXRT105XRN).

For more details about MCUXpresso SDK, refer to MCUXpresso-SDK: Software Development Kit for MCUXpresso.

#### **Contents**

| 1 | Overview                                         | 1  |
|---|--------------------------------------------------|----|
| 2 | MCUXpresso SDK board support package folders     | 2  |
| 3 | Run a demo application using IAR                 | 3  |
| 4 | Run a demo using Keil® MDK/µVision               | 7  |
| 5 | Run a demo using Arm® GCC                        | 10 |
| 6 | Run a demo using MCUXpresso IDE                  | 17 |
| 7 | How to determine COM port                        | 24 |
| 8 | How to add or remove boot header for XIP targets | 25 |
| 9 | Revision history                                 | 27 |

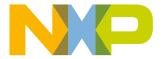

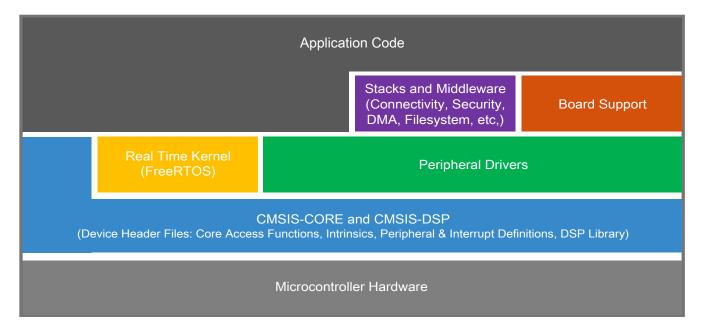

Figure 1. MCUXpresso SDK layers

# 2 MCUXpresso SDK board support package folders

- demo\_apps: Full-featured applications that highlight key functionality and use cases of the target MCU. These applications typically use multiple MCU peripherals and may leverage stacks and middleware.
- driver\_examples: Simple applications that show how to use the MCUXpresso SDK's peripheral drivers for a single use case. These applications typically only use a single peripheral but there are cases where multiple peripherals are used (for example, SPI conversion using DMA).
- rtos\_examples: Basic FreeRTOS<sup>TM</sup> OS examples that show the use of various RTOS objects (semaphores, queues, and so on) and interfaces with the MCUXpresso SDK's RTOS drivers
- wireless examples: Applications that use the Zigbee and OpenThread stacks.

# 2.1 Example application structure

This section describes how the various types of example applications interact with the other components in the MCUXpresso SDK. To get a comprehensive understanding of all MCUXpresso SDK components and folder structure, see *MCUXpresso SDK API Reference Manual*.

Each <board\_name> folder in the boards directory contains a comprehensive set of examples that are relevant to that specific piece of hardware. Although we use the hello\_world example (part of the demo\_apps folder), the same general rules apply to any type of example in the <board\_name> folder.

In the hello\_world application folder you see the following contents:

Getting Started with MCUXpresso SDK for EVKB-IMXRT1050, Rev. 2, 19 June 2020

3

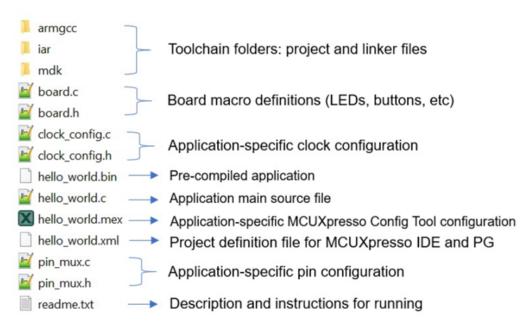

Figure 2. Application folder structure

All files in the application folder are specific to that example, so it is easy to copy and paste an existing example to start developing a custom application based on a project provided in the MCUXpresso SDK.

### 2.2 Locating example application source files

When opening an example application in any of the supported IDEs, a variety of source files are referenced. The MCUXpresso SDK devices folder is the central component to all example applications. It means the examples reference the same source files and, if one of these files is modified, it could potentially impact the behavior of other examples.

The main areas of the MCUXpresso SDK tree used in all example applications are:

- devices/<device name>: The device's CMSIS header file, MCUXpresso SDK feature file and a few other files
- devices/<device name>/drivers: All of the peripheral drivers for your specific MCU
- devices/<device name>/<tool name>: Toolchain-specific startup code, including vector table definitions
- devices/<device\_name>/utilities: Items such as the debug console that are used by many of the example
  applications
- devices/<devices name>/project Project template used in CMSIS PACK new project creation

For examples containing an RTOS, there are references to the appropriate source code. RTOSes are in the rtos folder. The core files of each of these are shared, so modifying one could have potential impacts on other projects that depend on that file.

# 3 Run a demo application using IAR

This section describes the steps required to build, run, and debug example applications provided in the MCUXpresso SDK. The hello\_world demo application targeted for the EVKB-IMXRT1050 hardware platform is used as an example, although these steps can be applied to any example application in the MCUXpresso SDK.

Getting Started with MCUXpresso SDK for EVKB-IMXRT1050, Rev. 2, 19 June 2020

### 3.1 Build an example application

Do the following steps to build the hello\_world example application.

1. Open the desired demo application workspace. Most example application workspace files can be located using the following path:

```
<install dir>/boards/<board name>/<example type>/<application name>/iar
```

Using the IMXRT1050-EVKB hardware platform as an example, the hello\_world workspace is located in:

```
><install dir>/boards/evkbimxrt1050/demo apps/hello world/iar/hello world.eww
```

Other example applications may have additional folders in their path.

2. Select the desired build target from the drop-down menu.

There are twelve project configurations (build targets) supported for most MCUXpresso SDK projects:

- Debug Compiler optimization is set to low, and debug information is generated for the executable. The linker file is RAM linker, where text and data section is put in internal TCM.
- Release Compiler optimization is set to high, and debug information is not generated. The linker file is RAM linker, where text and data section is put in internal TCM.
- ram\_0x1400\_debug Project configuration is same as the debug target. The linker file is RAM\_0x1400 linker, where text is put in ITCM with offset 0x1400 and data put in DTCM.
- ram\_0x1400\_release Project configuration is same as the release target. The linker file is RAM\_0x1400 linker, where text is put in ITCM with offset 0x1400 and data put in DTCM.
- sdram\_debug Project configuration is same as the debug target. The linker file is SDRAM linker, where text is put in internal TCM and data put in SDRAM.
- sdram\_release Project configuration is same as the release target. The linker file is SDRAM linker, where text is put in internal TCM and data put in SDRAM.
- sdram\_txt\_debug Project configuration is same as the debug target. The linker file is SDRAM\_txt linker, where text is put in SDRAM and data put in OCRAM.
- sdram\_txt\_release Project configuration is same as the release target. The linker file is SDRAM\_txt linker, where text is put in SDRAM and data put in OCRAM.
- flexspi\_nor\_debug Project configuration is same as the debug target. The linker file is flexspi\_nor linker, where text is put in flash and data put in TCM.
- flexspi\_nor\_release Project configuration is same as the release target. The linker file is flexspi\_nor linker, where text is put in flash and data put in TCM.
- flexspi\_nor\_sdram\_release Project configuration is same as the release target. The linker file is flexspi\_nor\_sdram linker, where text is put in flash and data put in SDRAM.
- flexspi\_nor\_sdram\_debug Project configuration is same as the debug target. The linker file is flexspi\_nor\_sdram linker, where text is put in flash and data put in SDRAM.

For some examples need large data memory, only sdram\_debug and sdram\_release targets are supported.

For this example, select **hello\_world – debug**.

Getting Started with MCUXpresso SDK for EVKB-IMXRT1050, Rev. 2, 19 June 2020

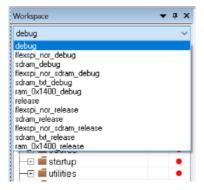

Figure 3. Demo build target selection

3. To build the demo application, click Make, highlighted in red in Figure 4.

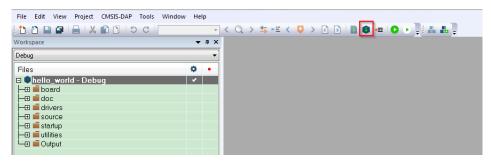

Figure 4. Build the demo application

4. The build completes without errors.

### 3.2 Run an example application

To download and run the application, perform these steps:

- 1. This board supports the CMSIS-DAP/mbed/DAPLink debug probe by default. Visit os.mbed.com/handbook/Windows-serial-configuration and follow the instructions to install the Windows® operating system serial driver. If runni ng on Linux OS, this step is not required.
- 2. Connect the development platform to your PC via USB cable. Connect the USB cable to J28 and make sure SW7[1:4] is **0010b**.
- 3. Open the terminal application on the PC, such as PuTTY or TeraTerm, and connect to the debug COM port (to determine the COM port number, see Appendix A). Configure the terminal with these settings:
  - a. 115200 or 9600 baud rate, depending on your board (reference BOARD\_DEBUG\_UART\_BAUDRATE variable in the board.h file)
  - b. No parity
  - c. 8 data bits
  - d. 1 stop bit

Getting Started with MCUXpresso SDK for EVKB-IMXRT1050, Rev. 2, 19 June 2020

#### Run a demo application using IAR

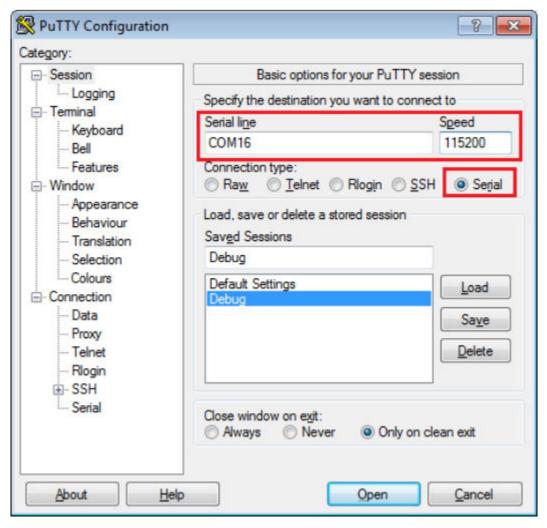

Figure 5. Terminal (PuTTY) configuration

4. In IAR, click the **Download and Debug** button to download the application to the target.

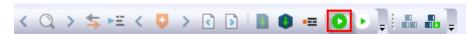

Figure 6. Download and Debug button

- 5. The application is then downloaded to the target and automatically runs to the main() function.
- 6. Run the code by clicking the **Go** button to start the application.

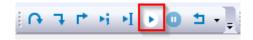

Figure 7. Go button

7. The hello\_world application is now running and a banner is displayed on the terminal. If this is not true, check your terminal settings and connections.

Getting Started with MCUXpresso SDK for EVKB-IMXRT1050, Rev. 2, 19 June 2020

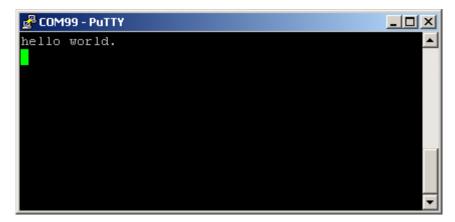

Figure 8. Text display of the hello\_world demo

# 4 Run a demo using Keil® MDK/µVision

This section describes the steps required to build, run, and debug example applications provided in the MCUXpresso SDK.

### 4.1 Install CMSIS device pack

After the MDK tools are installed, Cortex<sup>®</sup> Microcontroller Software Interface Standard (CMSIS) device packs must be installed to fully support the device from a debug perspective. These packs include things such as memory map information, register definitions and flash programming algorithms. Follow these steps to install the MIMXRT105x CMSIS pack.

- 1. Download the MIMXRT1051 and MIMXRT1052 packs.
- 2. After downloading the DFP, double click to install it.

### 4.2 Build an example application

1. Open the desired example application workspace in:

```
<install_dir>/boards/<board_name>/<example_type>/<application_name>/mdk
```

The workspace file is named as <demo name>.uvmpw. For this specific example, the actual path is:

<install\_dir>/boards/evkbimxrt1050/demo\_apps/hello\_world/mdk/hello\_world.uvmpw

2. To build the demo project, select **Rebuild**, highlighted in red.

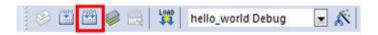

Figure 9. Build the demo

3. The build completes without errors.

Getting Started with MCUXpresso SDK for EVKB-IMXRT1050, Rev. 2, 19 June 2020

### 4.3 Run an example application

To download and run the application, perform these steps:

- 1. This board supports the CMSIS-DAP/mbed/DAPLink debug probe by default. Visit os.mbed.com/handbook/Windows-serial-configuration and follow the instructions to install the Windows® operating system serial driver. If running on Linux OS, this step is not required.
- 2. Connect the development platform to your PC via USB cable.
- 3. Open the terminal application on the PC, such as PuTTY or TeraTerm, and connect to the debug serial port number (to determine the COM port number, see How to determine COM port). Configure the terminal with these settings:
  - a. 115200 or 9600 baud rate, depending on your board (reference BOARD\_DEBUG\_UART\_BAUDRATE variable in board.h file)
  - b. No parity
  - c. 8 data bits
  - d. 1 stop bit

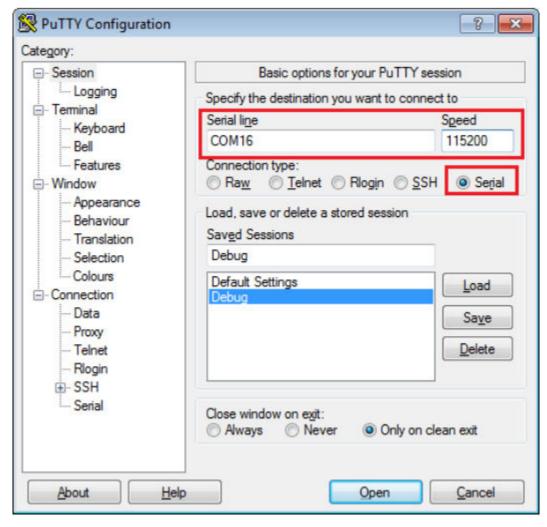

Figure 10. Terminal (PuTTY) configurations

4. To debug the application, click **load** (**or press the F8 key**). Then, click **Start/Stop Debug Session**, highlighted in red. If using **J-Link** as the debugger, click **Project option -->Debug -->Port**, and select **SW**.

9

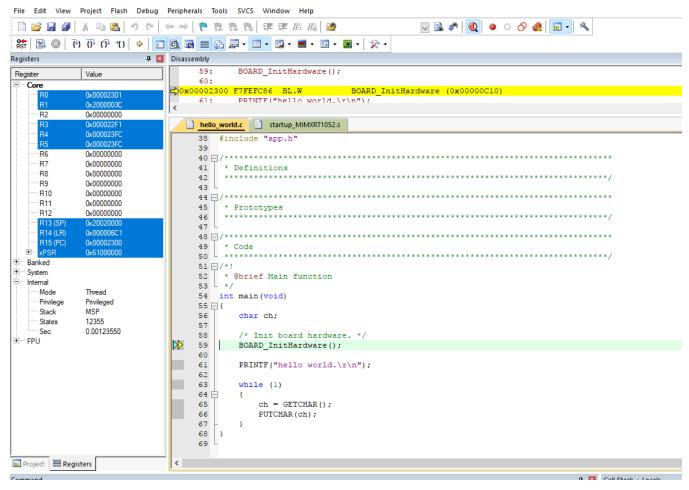

Figure 11. Stop at main() when run debugging

5. Run the code by clicking **Run** to start the application.

**NXP Semiconductors** 

The hello\_world application is now running and a banner is displayed on the terminal. If this is not true, check your terminal settings and connections.

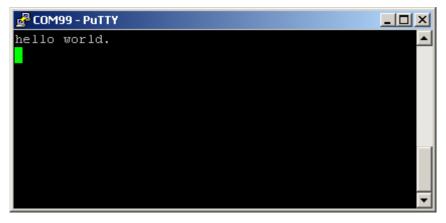

Figure 12. Text display of the hello world demo

# 5 Run a demo using Arm® GCC

This section describes the steps to configure the command line Arm® GCC tools to build, run, and debug demo applications and necessary driver libraries provided in the MCUXpresso SDK. The hello\_world demo application is targeted which is used as an example.

### 5.1 Set up toolchain

This section contains the steps to install the necessary components required to build and run an MCUXpresso SDK demo application with the Arm GCC toolchain, as supported by the MCUXpresso SDK. There are many ways to use Arm GCC tools, but this example focuses on a Windows operating system environment.

### 5.1.1 Install GCC ARM Embedded tool chain

Download and run the installer from launchpad.net/gcc-arm-embedded. This is the actual toolset (in other words, compiler, linker, etc.). The GCC toolchain should correspond to the latest supported version, as described in *MCUXpresso SDK Release Notes Supporting IMXRT1050-EVKB* (document MCUXSDKMIMXRT105XRN).

### 5.1.2 Install MinGW (only required on Windows OS)

The Minimalist GNU for Windows (MinGW) development tools provide a set of tools that are not dependent on third-party C-Runtime DLLs (such as Cygwin). The build environment used by the MCUXpresso SDK does not use the MinGW build tools, but does leverage the base install of both MinGW and MSYS. MSYS provides a basic shell with a Unix-like interface and tools.

- Download the latest MinGW mingw-get-setup installer from sourceforge.net/projects/mingw/files/Installer/.
- 2. Run the installer. The recommended installation path is C:\Mingw, however, you may install to any location.

#### NOTE

The installation path cannot contain any spaces.

3. Ensure that the mingw32-base and msys-base are selected under Basic Setup.

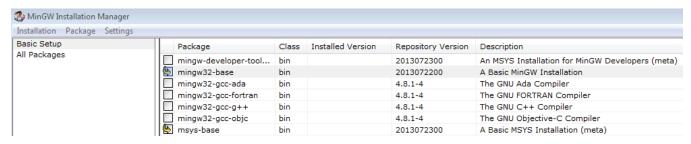

Figure 13. Set up MinGW and MSYS

4. In the Installation menu, click Apply Changes and follow the remaining instructions to complete the installation.

Getting Started with MCUXpresso SDK for EVKB-IMXRT1050, Rev. 2, 19 June 2020

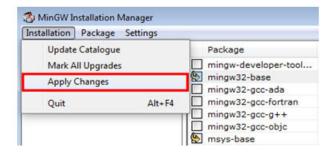

Figure 14. Complete MinGW and MSYS installation

5. Add the appropriate item to the Windows operating system path environment variable. It can be found under **Control Panel->System and Security->System->Advanced System Settings** in the **Environment Variables...** section. The path is:

```
<mingw_install_dir>\bin
```

Assuming the default installation path, C:\MingW, an example is shown below. If the path is not set correctly, the toolchain will not not work.

#### NOTE

If you have C:\MinGW\msys\x.x\bin in your PATH variable (as required by Kinetis SDK 1.0.0), remove it to ensure that the new GCC build system works correctly.

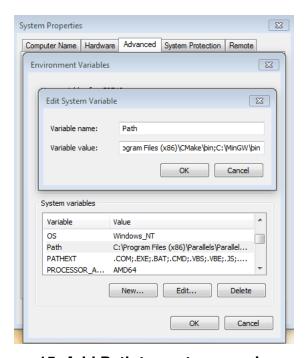

Figure 15. Add Path to systems environment

### 5.1.3 Add a new system environment variable for ARMGCC\_DIR

Create a new *system* environment variable and name it as ARMGCC\_DIR. The value of this variable should point to the Arm GCC Embedded tool chain installation path. For this example, the path is:

C:\Program Files (x86)\GNU Tools ARM Embedded\6 2017-q2-update

Getting Started with MCUXpresso SDK for EVKB-IMXRT1050, Rev. 2, 19 June 2020

#### Run a demo using Arm® GCC

See the installation folder of the GNU Arm GCC Embedded tools for the exact path name of your installation.

Short path should be used for path setting, you could convert the path to short path by running command "for %I in (.) do echo %~sI" in above path.

```
C:\Program Files (x86)\GNU Tools Arm Embedded\8 2018-q4-major>for %I in (.) do echo %~sI
C:\Program Files (x86)\GNU Tools Arm Embedded\8 2018-q4-major>echo C:\PROGRA^2\GNUTOO^1\82018-^1
C:\PROGRA^2\GNUTOO^1\82018-^1
```

Figure 16. Convert path to short path

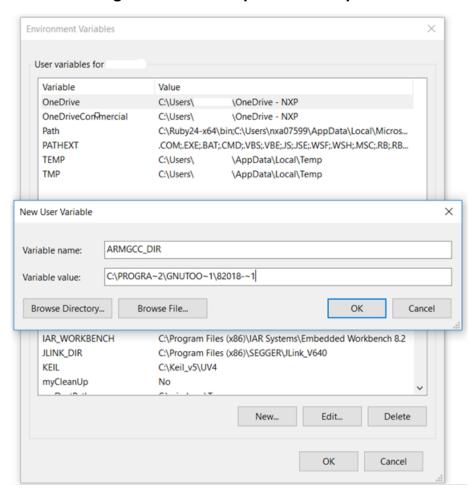

Figure 17. Add ARMGCC\_DIR system variable

### 5.1.4 Install CMake

- 1. Download CMake 3.0.x from www.cmake.org/cmake/resources/software.html.
- 2. Install CMake, ensuring that the option **Add CMake to system PATH** is selected when installing. The user chooses to select whether it is installed into the PATH for all users or just the current user. In this example, it is installed for all users.

Getting Started with MCUXpresso SDK for EVKB-IMXRT1050, Rev. 2, 19 June 2020

13

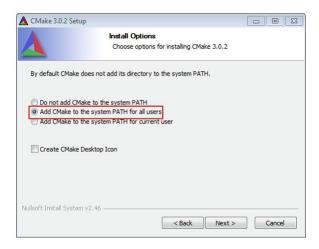

Figure 18. Install CMake

- 3. Follow the remaining instructions of the installer.
- 4. You may need to reboot your system for the PATH changes to take effect.
- 5. Make sure sh.exe is not in the Environment Variable PATH. This is a limitation of mingw32-make.

### 5.2 Build an example application

To build an example application, follow these steps.

1. Open a GCC Arm Embedded tool chain command window. To launch the window, from the Windows operating system **Start** menu, go to **Programs** ->**GNU Tools ARM Embedded <version>** and select **GCC Command Prompt**.

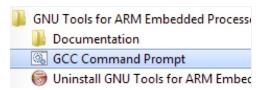

Figure 19. Launch command prompt

2. Change the directory to the example application project directory which has a path similar to the following:

```
<install_dir>/boards/<board_name>/<example_type>/<application_name>/armgcc
For this example, the exact path is:
```

```
<install_dir>/examples/evkbimxrt1050/demo_apps/hello_world/armgcc
```

#### NOTE

To change directories, use the cd command.

3. Type **build\_debug.bat** on the command line or double click on **build\_debug.bat** file in Windows Explorer to build it. The output is as shown in Figure 20.

```
Building C object CMakeFiles/hello_world.elf.dir/C_/NPI/Rep2/mcu-sdk-2.0/platform/utilities/assert/fsl_assert.c.obj
Building C object CMakeFiles/hello_world.elf.dir/C_/NPI/Rep2/mcu-sdk-2.0/platform/drivers/igpio/fsl_gpio.c.obj
Linking C executable debug/hello_world.elf
[100x] Built target hello_world.elf
C:\NPI\Rep2\mcu-sdk-2.0\boards\evkmimxrt1050\demo_apps\hello_world\armgcc>IF "" == "" \( \text{pause} \) \\
Press any key to continue . . .
```

Figure 20. hello world demo build successful

Getting Started with MCUXpresso SDK for EVKB-IMXRT1050, Rev. 2, 19 June 2020

#### 5.3 Run an example application

This section describes steps to run a demo application using J-Link GDB Server application. To perform this exercise, make sure that either:

- The OpenSDA interface on your board is programmed with the J-Link OpenSDA firmware. If your board does not support OpenSDA, then a standalone J-Link pod is required.
- You have a standalone J-Link pod that is connected to the debug interface of your board.

#### NOTE

Some hardware platforms require hardware modification in order to function correctly with an external debug interface.

After the J-Link interface is configured and connected, follow these steps to download and run the demo applications:

- 1. This board supports the J-Link debug probe. Before using it, install SEGGER software, which can be downloaded from http://www.segger.com.
- 2. Connect the development platform to your PC via USB cable between the OpenSDA USB connector and the PC USB connector. If using a standalone J-Link debug pod, also connect it to the SWD/JTAG connector of the board.
- 3. Open the terminal application on the PC, such as PuTTY or TeraTerm, and connect to the debug serial port number (to determine the COM port number, see Appendix A). Configure the terminal with these settings:
  - a. 115200 or 9600 baud rate, depending on your board (reference BOARD DEBUG UART BAUDRATE variable in the board.h file)
  - b. No parity
  - c. 8 data bits
  - d. 1 stop bit

Getting Started with MCUXpresso SDK for EVKB-IMXRT1050, Rev. 2, 19 June 2020 14

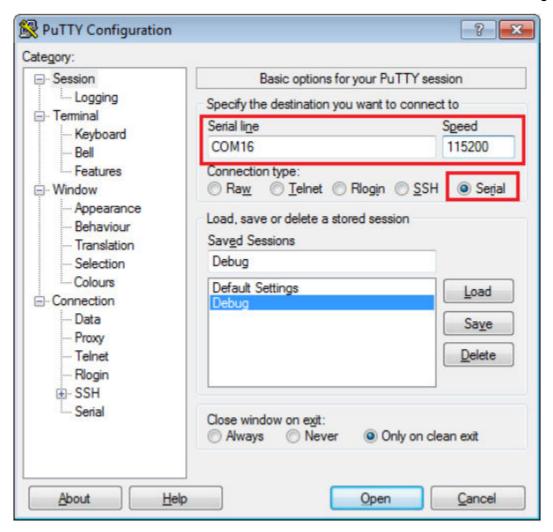

Figure 21. Terminal (PuTTY) configurations

- 4. Open the J-Link GDB Server application. Go to the SEGGER install folder. For example, C:\Program Files(x86)\SEGGER\JLink\_Vxxx. Open the command windows. For Debug and Release targets, use the JLinkGDBServer.exe command. For the sdram\_debug, sdram\_release, flexspi\_nor\_sdram\_debug, and flexspi\_nor\_sdram\_release targets, use the JLinkGDBServer.exe-scriptfile <install\_dir>/boards/evkmimxrt1050/demo\_apps/hello\_world/evkmimxrt1050\_sdram\_init.jlinkscript command
- 5. The target device selection chosen for this example is **Cortex-M7**.
- 6. After it is connected, the screen should resemble this figure:

#### Run a demo using Arm® GCC

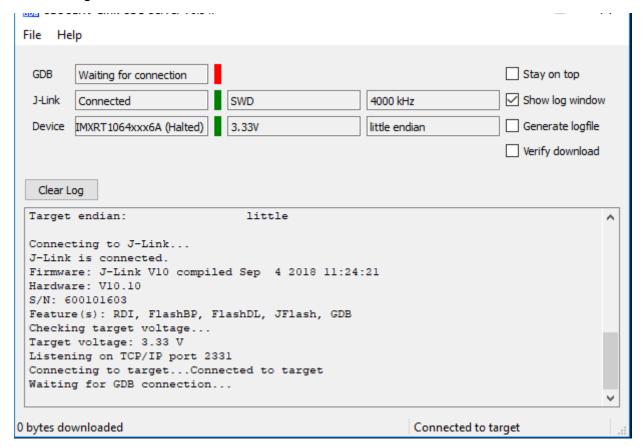

### Figure 22. SEGGER J-Link GDB Server screen after successful connection

7. If not already running, open a GCC ARM Embedded tool chain command window. To launch the window, from the Windows operating system **Start menu**, go to **Programs** -> **GNU Tools ARM Embedded <version>** and select **GCC Command Prompt**.

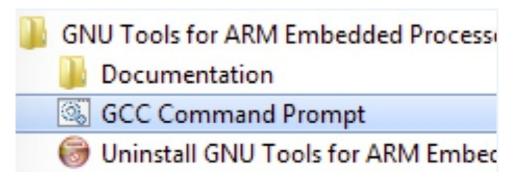

### Figure 23. Launch command prompt

- 8. Change to the directory that contains the example application output. The output can be found in using one of these paths, depending on the build target selected:
  - <install\_dir>/boards/<board\_name>/<example\_type>/<application\_name>//armgcc/debug
  - <install\_dir>/boards/<board\_name>/<example\_type>/<application\_name>//armgcc/release
  - For this example, the path is:
  - <install\_dir>/boards/evkbimxrt1050/demo\_apps/hello\_world/armgcc/debug
- 9. Run the arm-none-eabi-gdb.exe <application\_name>.elf. For this example, it is arm-none-eabi-gdb.exe hello world.elf.

Getting Started with MCUXpresso SDK for EVKB-IMXRT1050, Rev. 2, 19 June 2020

```
🔤 Administrator: C:\windows\system32\cmd.exe - arm-none-eabi-gdb.exe C:\NPI\Rep2\mcu-sdk-2.0\boards\evkmimxrt1050\d...
G:\Program Files (x86)\GNU Tools ARM Embedded\4.9 2015q3\bin>arm-none-eabi-gdb.exe C:\NPI\Rep2\mcu
armgcc\debug\hello_world.elf
GNU gdb (GNU Tools for ARM Embedded Processors) 7.8.0.20150604-cvs
Copyright (C) 2014 Free Software Foundation, Inc.
License GPLv3+: GNU GPL version 3 or later <a href="http://gnu.org/licenses/gpl.html">http://gnu.org/licenses/gpl.html</a>
This is free software: you are free to change and redistribute it.
There is NO WARRANTY, to the extent permitted by law. Type "show copying"
and "show warranty" for details.
This GDB was configured as "--host=i686-w64-mingw32 --target=arm-none-eabi".
Type "show configuration" for configuration details.
For bug reporting instructions, please see:
Khttp://www.gnu.org/software/gdb/bugs/>.
Find the GDB manual and other documentation resources online at:
Khttp://www.gnu.org/software/gdb/documentation/>.
For help, type "help".
Type "apropos word" to search for commands related to "word"...
Reading symbols from C:\NPI\Rep2\mcu-sdk-2.0\boards\evkmimxrt1050\demo_apps\hello_world\armgcc\deb
```

Figure 24. Run arm-none-eabi-gdb

- 10. Run these commands:
  - a. target remote localhost:2331
  - b. monitor reset
  - c. monitor halt
  - d. load
- 11. The application is now downloaded and halted at the reset vector. Execute the monitor go command to start the demo application.

The hello\_world application is now running and a banner is displayed on the terminal. If this is not true, check your terminal settings and connections.

# 6 Run a demo using MCUXpresso IDE

#### NOTE

Ensure that the MCUXpresso IDE toolchain is included when generating the MCUXpresso SDK Package.

MCUXPresso IDE is not supported in this release.

This section describes the steps required to configure MCUXpresso IDE to build, run, and debug example applications. The hello\_world demo application targeted for the IMXRT1050-EVKB platform is used as an example, though these steps can be applied to any example application in the MCUXpresso SDK.

#### NOTE

BY default. three macros, XIP\_EXTERNAL\_FLASH=1, XIP\_BOOT\_HEADER\_ENABLE=1, and XIP\_BOOT\_HEADER\_DCD\_ENABLE=1 are set in the project. If you do not use Board\_Flash in the project, these macros should be removed or set value to 0 in project settings.

Getting Started with MCUXpresso SDK for EVKB-IMXRT1050, Rev. 2, 19 June 2020

### 6.1 Select the workspace location

Every time MCUXpresso IDE launches, it prompts the user to select a workspace location. MCUXpresso IDE is built on top of Eclipse which uses workspace to store information about its current configuration, and in some use cases, source files for the projects are in the workspace. The location of the workspace can be anywhere, but it is recommended that the workspace be located outside of the MCUXpresso SDK tree.

### 6.2 Build an example application

To build an example application, follow these steps.

18

1. Drag and drop the SDK zip file into the **Installed SDKs** view to install the MCUXpresso SDK. In the window that appears, click the **OK** button and wait until the import has finished.

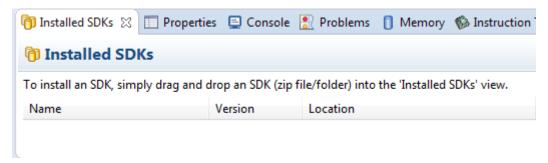

Figure 25. Install an SDK

2. On the Quickstart Panel, click Import SDK example(s)....

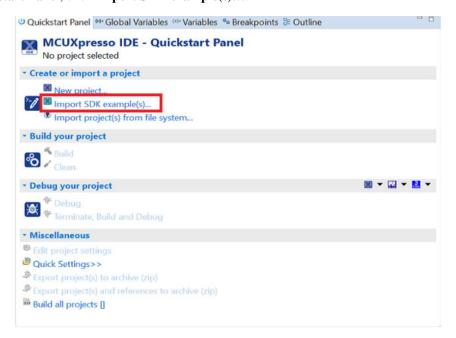

Figure 26. Import an SDK example

3. In the window that appears, expand the MIMXRT1050 folder and select MIMXRT1052xxxxx. Then, select evkbimxrt1050 and click the Next button.

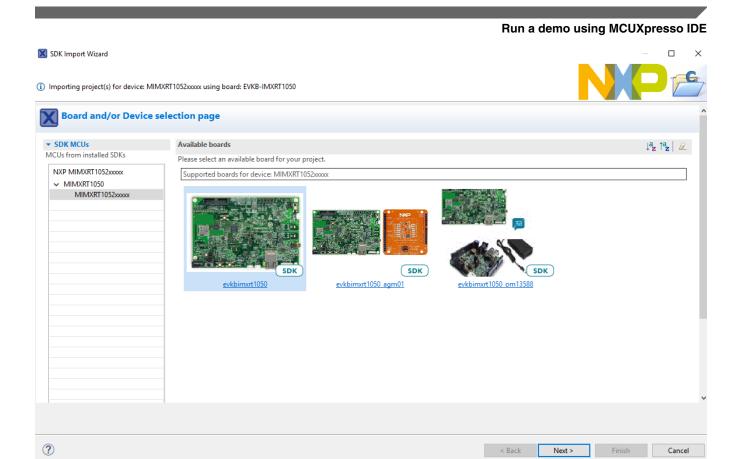

Figure 27. Selecting EVKB-IMXRT1050 board

4. Expand the demo\_apps folder and select hello\_world. Then, click the **Next** button.

Getting Started with MCUXpresso SDK for EVKB-IMXRT1050, Rev. 2, 19 June 2020

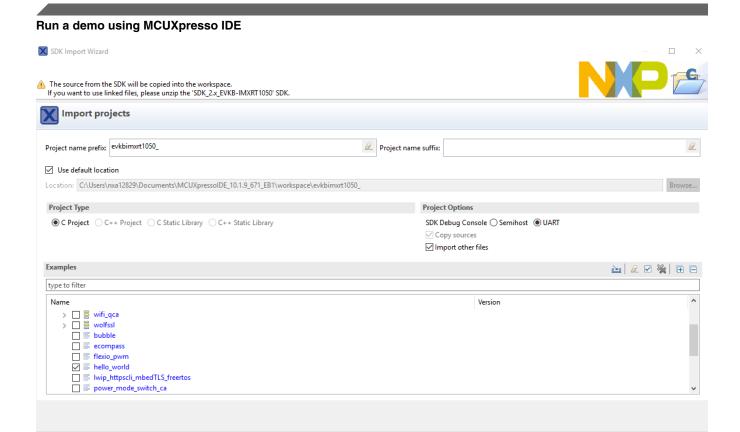

Figure 28. Selecting hello\_world

< Back

?

5. Ensure the option **Redlib:** Use floating point version of printf is selected if the cases print floating point numbers on the terminal (for demo applications such as dac32\_adc12, dac\_adc, dac\_cadc, ecompass, sai, coremark, mbedtls\_benchmark, wolfssl\_benchmark, and for mmcau\_examples such as mmcau\_api). Otherwise, there is no need to select it. Click the **Finish** button.

Getting Started with MCUXpresso SDK for EVKB-IMXRT1050, Rev. 2, 19 June 2020

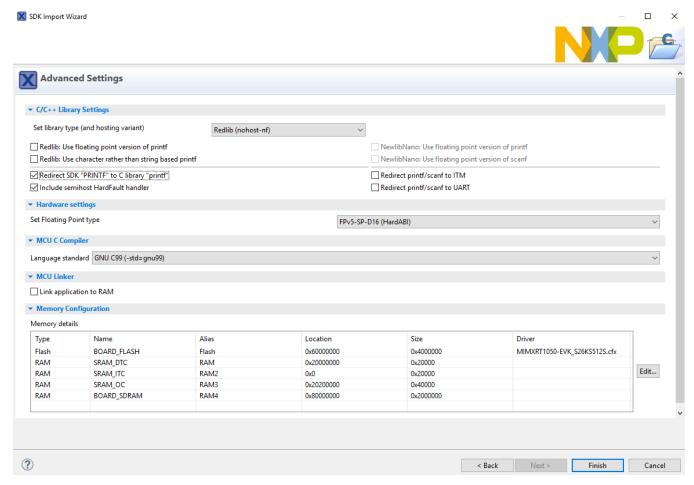

Figure 29. Selecting User floating point version of printf

#### NOTE

If you want to use semihost to print log, first select the **Semihost** button when importing projects.

6. On the Quickstart panel, click build.

### 6.3 Run an example application

For more information on debug probe support in the MCUXpresso IDE, visit community.nxp.com.

To download and run the application, perform these steps:

1. On the Quickstart panel, click Debug evkbimxrt1050\_demo\_apps\_hello\_world [Debug].

Getting Started with MCUXpresso SDK for EVKB-IMXRT1050, Rev. 2, 19 June 2020

### Run a demo using MCUXpresso IDE

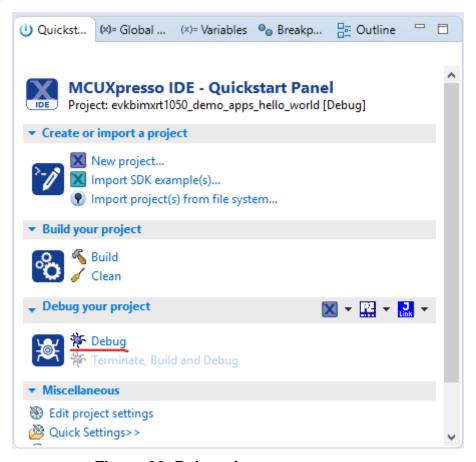

Figure 30. Debugging hello\_world case

2. The first time you debug a project, the Debug Emulator Selection Dialog is displayed, showing all supported probes that are attached to your computer. Select the probe through which you want to debug and click the **OK** button. (For any future debug sessions, the stored probe selection is automatically used, unless the probe cannot be found.)

Getting Started with MCUXpresso SDK for EVKB-IMXRT1050, Rev. 2, 19 June 2020

Figure 31. Attached Probes: debug emulator selection

a aa%

3. The application is downloaded to the target and automatically runs to main().

32 MR

4. Start the application by clicking the **Resume** button.

a GR

SDRAM.

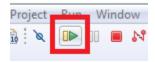

Figure 32. Resume button

The hello\_world application is now running and a banner is displayed on the MCUX presso IDE console window. If this is not the case, check your terminal settings and connections.

Getting Started with MCUXpresso SDK for EVKB-IMXRT1050, Rev. 2, 19 June 2020

#### How to determine COM port

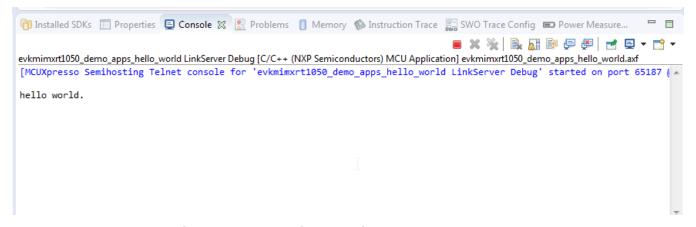

Figure 33. Text display of the hello\_world demo

# 7 How to determine COM port

This section describes the steps necessary to determine the debug COM port number of your NXP hardware development platform.

1. **Linux**: The serial port can be determined by running the following command after the USB Serial is connected to the host:

There are two ports, one is Cortex-A core debug console and the other is for Cortex M4.

2. **Windows**: To determine the COM port open Device Manager in the Windows operating system. Click on the **Start** menu and type **Device Manager** in the search bar.

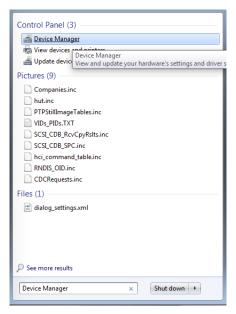

Figure 34. Device Manager

3. In the Device Manager, expand the **Ports** (**COM & LPT**) section to view the available ports. The COM port names will be different for all the NXP boards.

Getting Started with MCUXpresso SDK for EVKB-IMXRT1050, Rev. 2, 19 June 2020

# 8 How to add or remove boot header for XIP targets

The MCUXpresso SDK for i.MX RT1050 provides flexspi\_nor\_debug and flexspi\_nor\_release targets for each example and/or demo which supports XIP (eXecute-In-Place). These two targets add XIP\_BOOT\_HEADER to the image by default. Because of this, ROM can boot and run this image directly on external flash.

#### Macros for the boot leader:

• The following three macros are added in flexspi nor targets to support XIP.

Table 1. Macros added in flexspi nor

| XIP_EXTERNAL_FLASH         | Exclude the code which changes the clock of FLEXSPI.                                                                                 |  |
|----------------------------|----------------------------------------------------------------------------------------------------|--|
|                            | 0: Make no changes.                                                                                                    |  |
| XIP_BOOT_HEADER_ENABLE     | 1: Add FLEXSPI configuration block, image vector table, boot data, and device configuration data (optional) to the image by default. |  |
|                            | 0: Add nothing to the image by default.                                                                                              |  |
| XIP_BOOT_HEADER_DCD_ENABLE | 1: Add device configuration data to the image.                                                                                       |  |
|                            | 0: Do <b>NOT</b> add device configuration data to the image.                                                                         |  |

• The following table shows the different effect on the built image with a different combination of these macros:

Table 2. Effects on built image with different macros

|                          |                              | XIP_BOOT_HEADER<br>_DCD_ENABLE=1                                                                                                    | XIP_BOOT_HEADER<br>_DCD_ENABLE=0                                                                                                    |
|--------------------------|------------------------------|----------------------------------------------------------------------------------------------------|----------------------------------------------------------------------------------------------------|
| XIP_EXTERNAL_FLA<br>SH=1 | XIP_BOOT_HEADER<br>_ENABLE=1 | <ul> <li>Can be programmed to hyperflash by IDE and can run after POR reset if hyperflash is the boot source.</li> <li>SDRAM will be initialized.</li> </ul> | <ul> <li>Can be programmed to hyperflash by IDE, and can run after POR reset if hyperflash is the boot source.</li> <li>SDRAM will NOT be initialized.</li> </ul> |
|                          | XIP_BOOT_HEADER<br>_ENABLE=0 | CANNOT run after POR reset if it is programmed by IDE, even if hyperflash is the boot source.                                                                |                                                                                                    |

Table continues on the next page...

25

Getting Started with MCUXpresso SDK for EVKB-IMXRT1050, Rev. 2, 19 June 2020

How to add or remove boot header for XIP targets

Table 2. Effects on built image with different macros (continued)

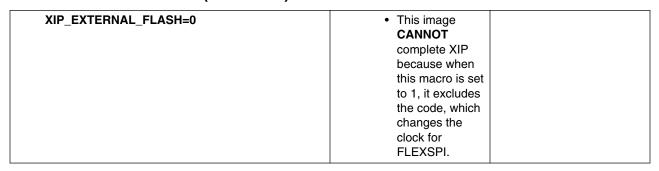

#### Where to change the macros for each toolchain in MCUXpresso SDK?

Take hello world as an example:

• IAR:

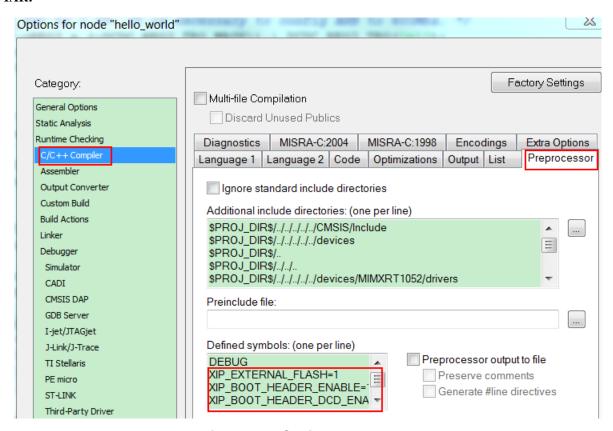

Figure 35. Options node IAR

• MDK:

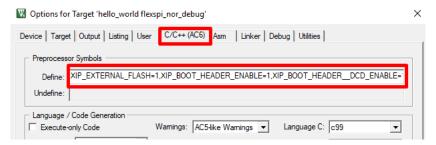

Figure 36. Options for target

#### • ARMGCC:

Change the configuration in CMakeLists.txt.

```
SET(CMAKE_C_FLAGS_SDRAM_RELEASE "${CMAKE_C_FLAGS_SDRAM_RELEASE} -std=gnu99")

SET(CMAKE_C_FLAGS_FLEXSPI_NOR_DEBUG "${CMAKE_C_FLAGS_FLEXSPI_NOR_DEBUG} -DXIP_EXTERNAL_FLASH=1")

SET(CMAKE_C_FLAGS_FLEXSPI_NOR_DEBUG "${CMAKE_C_FLAGS_FLEXSPI_NOR_DEBUG} -DXIP_BOOT_HEADER_ENABLE=1")

SET(CMAKE_C_FLAGS_FLEXSPI_NOR_DEBUG "${CMAKE_C_FLAGS_FLEXSPI_NOR_DEBUG} -DXIP_BOOT_HEADER_DCD_ENABLE=1")

SET(CMAKE_C_FLAGS_FLEXSPI_NOR_DEBUG "${CMAKE_C_FLAGS_FLEXSPI_NOR_DEBUG} -DCPU_MIMXRT1052DVL6A")
```

Figure 37. Change configuration CMakeLists.txt

#### • MCUX:

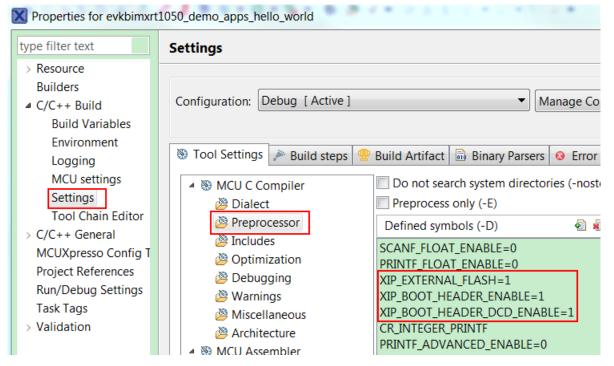

Figure 38. Properties for evkbimxrt1050

# 9 Revision history

Getting Started with MCUXpresso SDK for EVKB-IMXRT1050, Rev. 2, 19 June 2020

### **Revision history**

This table summarizes revisions to this document.

### Table 3. Revision history

| Revision number | Date    | Substantive changes               |
|-----------------|---------|-----------------------------------|
| 0               | 02/2018 | Initial release                   |
| 1               | 06/2019 | Updates for MCUXpresso SDK v2.6.0 |
| 2               | 06/2020 | Updates for MCUXpresso SDK v2.8.0 |

How to Reach Us:

Home Page:

nxp.com

Web Support:

nxp.com/support

Information in this document is provided solely to enable system and software implementers to use NXP products. There are no express or implied copyright licenses granted hereunder to design or fabricate any integrated circuits based on the information in this document. NXP reserves the right to make changes without further notice to any products herein.

NXP makes no warranty, representation, or guarantee regarding the suitability of its products for any particular purpose, nor does NXP assume any liability arising out of the application or use of any product or circuit, and specifically disclaims any and all liability, including without limitation consequential or incidental damages. "Typical" parameters that may be provided in NXP data sheets and/or specifications can and do vary in different applications, and actual performance may vary over time. All operating parameters, including "typicals," must be validated for each customer application by customer's technical experts. NXP does not convey any license under its patent rights nor the rights of others. NXP sells products pursuant to standard terms and conditions of sale, which can be found at the following address: nxp.com/SalesTermsandConditions.

While NXP has implemented advanced security features, all products may be subject to unidentified vulnerabilities. Customers are responsible for the design and operation of their applications and products to reduce the effect of these vulnerabilities on customer's applications and products, and NXP accepts no liability for any vulnerability that is discovered. Customers should implement appropriate design and operating safeguards to minimize the risks associated with their applications and products.

NXP, the NXP logo, NXP SECURE CONNECTIONS FOR A SMARTER WORLD, COOLFLUX, EMBRACE, GREENCHIP, HITAG, I2C BUS, ICODE, JCOP, LIFE VIBES, MIFARE, MIFARE CLASSIC, MIFARE DESFire, MIFARE PLUS, MIFARE FLEX, MANTIS, MIFARE ULTRALIGHT, MIFARE4MOBILE, MIGLO, NTAG, ROADLINK, SMARTLX, SMARTMX, STARPLUG, TOPFET, TRENCHMOS, UCODE, Freescale, the Freescale logo, AltiVec, CodeWarrior, ColdFire, ColdFire+, C-Ware, the Energy Efficient Solutions logo, Kinetis, Layerscape, MagniV, mobileGT, PEG, PowerQUICC, Processor Expert, QorIQ, QorIQ Qonverge, Ready Play, SafeAssure, the SafeAssure logo, StarCore, Symphony, VortiQa, Vybrid, Airfast, BeeKit, BeeStack, CoreNet, Flexis, MXC, Platform in a Package, QUICC Engine, SMARTMOS, Tower, TurboLink, and UMEMS are trademarks of NXP B.V. All other product or service names are the property of their respective owners. AMBA, Arm, Arm7, Arm7TDMI, Arm9, Arm11, Artisan, big.LITTLE, Cordio, CoreLink, CoreSight, Cortex, DesignStart, DynamIQ, Jazelle, Keil, Mali, Mbed, Mbed Enabled, NEON, POP, RealView, SecurCore, Socrates, Thumb, TrustZone, ULINK, ULINK2, ULINK-ME, ULINK-PLUS, ULINKpro, µVision, Versatile are trademarks or registered trademarks of Arm Limited (or its subsidiaries) in the US and/or elsewhere. The related technology may be protected by any or all of patents, copyrights, designs and trade secrets. All rights reserved. Oracle and Java are registered trademarks of Oracle and/or its affiliates. The Power Architecture and Power.org word marks and the Power and Power.org logos and related marks are trademarks and service marks licensed by Power.org.

© 2018-2020 NXP B.V.

Document Number MCUXSDKMIMXRT105XGSUG Revision 2, 19 June 2020

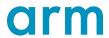

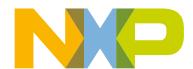